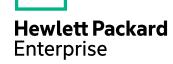

# **HPE IDOL Site Admin**

Software Version: 11.3.0

**User Guide** 

Document Release Date: February 2017 Software Release Date: February 2017

### **Legal Notices**

#### Warranty

The only warranties for Hewlett Packard Enterprise Development LP products and services are set forth in the express warranty statements accompanying such products and services. Nothing herein should be construed as constituting an additional warranty. HPE shall not be liable for technical or editorial errors or omissions contained herein.

The information contained herein is subject to change without notice.

#### **Restricted Rights Legend**

Confidential computer software. Valid license from HPE required for possession, use or copying. Consistent with FAR 12.211 and 12.212, Commercial Computer Software, Computer Software Documentation, and Technical Data for Commercial Items are licensed to the U.S. Government under vendor's standard commercial license.

#### **Copyright Notice**

© Copyright 2014-2017 Hewlett Packard Enterprise Development LP

#### **Trademark Notices**

Adobe® is a trademark of Adobe Systems Incorporated.

Microsoft® and Windows® are U.S. registered trademarks of Microsoft Corporation.

UNIX® is a registered trademark of The Open Group.

### **Documentation updates**

The title page of this document contains the following identifying information:

- Software Version number, which indicates the software version.
- Document Release Date, which changes each time the document is updated.
- Software Release Date, which indicates the release date of this version of the software.

To check for recent software updates, go to https://downloads.autonomy.com/productDownloads.jsp.

To verify that you are using the most recent edition of a document, go to https://softwaresupport.hpe.com/group/softwaresupport/search-result?doctype=online help.

This site requires that you register for an HPE Passport and sign in. To register for an HPE Passport ID, go to https://hpp12.passport.hpe.com/hppcf/login.do.

You will also receive updated or new editions if you subscribe to the appropriate product support service. Contact your HPE sales representative for details.

### Support

Visit the HPE Software Support Online web site at https://softwaresupport.hpe.com.

This web site provides contact information and details about the products, services, and support that HPE Software offers.

HPE Software online support provides customer self-solve capabilities. It provides a fast and efficient way to access interactive technical support tools needed to manage your business. As a valued support customer, you can benefit by using the support web site to:

- Search for knowledge documents of interest
- · Submit and track support cases and enhancement requests

- Access product documentation
- Manage support contracts
- Look up HPE support contacts
- Review information about available services
- · Enter into discussions with other software customers
- · Research and register for software training

Most of the support areas require that you register as an HPE Passport user and sign in. Many also require a support contract.

To register for an HPE Passport ID, go to https://hpp12.passport.hpe.com/hppcf/login.do.

To find more information about access levels, go to https://softwaresupport.hpe.com/web/softwaresupport/access-levels.

To check for recent software updates, go to https://downloads.autonomy.com/productDownloads.jsp.

### About this PDF version of online Help

This document is a PDF version of the online Help.

This PDF file is provided so you can easily print multiple topics or read the online Help.

Because this content was originally created to be viewed as online help in a web browser, some topics may not be formatted properly. Some interactive topics may not be present in this PDF version. Those topics can be successfully printed from within the online Help.

# **Contents**

| Chapter 1: Introduction                                                                                                    | 7              |
|----------------------------------------------------------------------------------------------------|----------------|
| HPE IDOL Site Admin                                                                                                    | 7              |
| HPE's IDOL Platform                                                                                                    | 8              |
| HPE IDOL Site Admin Architecture  HPE Coordinator Server  HPE Controller Server                                                                                                | 9              |
| HPE IDOL Site Admin Structure View Errors, Warnings, and Recent Tasks View Document Tracking Information Edit HPE IDOL Site Admin Configuration Settings Edit User Information | 10<br>11<br>12 |
| Access Help Help Page About Page                                                                                                    | 13             |
| Chapter 2: Monitor Systems and Services                                                                                                    | 15             |
| Track Documents                                                                                                    | 15             |
| Monitor Services                                                                                                    | 16             |
| Control Services                                                                                                    | 16             |
| Monitor Statistics                                                                                                    | 17             |
| Monitor System Notifications                                                                                                    | 17             |
| Schedule Actions                                                                                                    | 18             |
| Chapter 3: Discover Hosts                                                                                                    | 21             |
| Discover Hosts Page                                                                                                    | 21             |
| Chapter 4: Discover Services                                                                                                    | 23             |
| Discover Services Page                                                                                                    | 23             |
| Chapter 5: Groups                                                                                                    | 25             |
| Work With Groups                                                                                                    | 25             |
| Assign Groups to Services                                                                                                    |                |
| Edit Group Information                                                                                                    |                |
| Manage Lua Groups                                                                                                    | 27             |

| Send documentation feedback | . 2 | 29 |
|-----------------------------|-----|----|
|-----------------------------|-----|----|

User Guide

# **Chapter 1: Introduction**

This section gives an overview of HPE IDOL Site Admin, and its components and structure.

| HPE IDOL Site Admin                             | 7  |
|-------------------------------------------------|----|
| HPE's IDOL Platform                             | 8  |
| HPE IDOL Site Admin Architecture                | 8  |
| HPE Coordinator Server                          | 9  |
| HPE Controller Server                           | 9  |
| HPE IDOL Site Admin Structure                   | 10 |
| View Errors, Warnings, and Recent Tasks         | 10 |
| View Document Tracking Information              | 11 |
| Edit HPE IDOL Site Admin Configuration Settings | 12 |
| Edit User Information                           | 12 |
| Access Help                                     | 13 |
| Help Page                                       | 13 |
| About Page                                      | 13 |

### **HPE IDOL Site Admin**

HPE IDOL Site Admin is an administration component used to monitor and manage HPE IDOL services. You can use HPE IDOL Site Admin to start and stop services, and monitor individual services and the overall health of your HPE IDOL services. You can also view all log files and configuration files.

For information on how to install and access HPE IDOL Site Admin, see the *HPE IDOL Site Admin Installation Guide*.

The HPE IDOL Site Admin interface enables you to perform the following tasks for each service that it is used with.

- View information on any warnings or errors for your HPE IDOL services, and view information on recent tasks (see View Errors, Warnings, and Recent Tasks, on page 10).
- Track any documents that might need reindexing because of errors during indexing and ingestion (see Track Documents, on page 15).
- Use the embedded version of HPE IDOL Admin to perform the following tasks (see Monitor Services, on page 16):
- View status information for your services.
- View the index queue.
- View log files.
- View information about server performance and memory usage.

- · Validate the configuration file.
- View information on the indexing fields that are defined for the documents in the data index.
- Perform various data operations, such as querying, indexing, modifying, and so on.
- · Carry out data administration tasks.
- · Monitor queued asynchronous actions.
- Control the IDOL Server service.
- Start, stop, and restart services (see Control Services, on page 16).
- View statistics on host and service performance (see Monitor Statistics, on page 17).
- Monitor your systems (see Monitor System Notifications, on page 17).
- Manage scheduled actions (see Schedule Actions, on page 18).
- Register hosts (see Discover Hosts, on page 21).
- Register services (see Discover Services, on page 23).
- Add groups and assign groups to services (see Work With Groups, on page 25).
- Manage Lua script groups (see Manage Lua Groups, on page 27).

HPE IDOL Site Admin provides an alternative to constructing actions and sending them from your web browser.

### **HPE's IDOL Platform**

At the core of HPE IDOL Site Admin is HPE's Intelligent Data Operating Layer (HPE IDOL).

HPE IDOL gathers and processes unstructured, semi-structured, and structured information in any format from multiple repositories using HPE IDOL connectors and a global relational index. It can automatically form a contextual understanding of the information in real time, linking disparate data sources together based on the concepts contained within them. For example, HPE IDOL can automatically link concepts contained in an email message to a recorded phone conversation, that can be associated with a stock trade. This information is then imported into a format that is easily searchable, adding advanced retrieval, collaboration, and personalization to an application that integrates the technology.

For more information on HPE IDOL, see the HPE IDOL Getting Started Guide.

## **HPE IDOL Site Admin Architecture**

| • | HPE Coordinator Server | 9 |
|---|------------------------|---|
| • | HPF Controller Server  | a |

HPE IDOL Site Admin uses the following components to gather information about the IDOL services that it controls. You can view this information in the HPE IDOL Site Admin web application user interface.

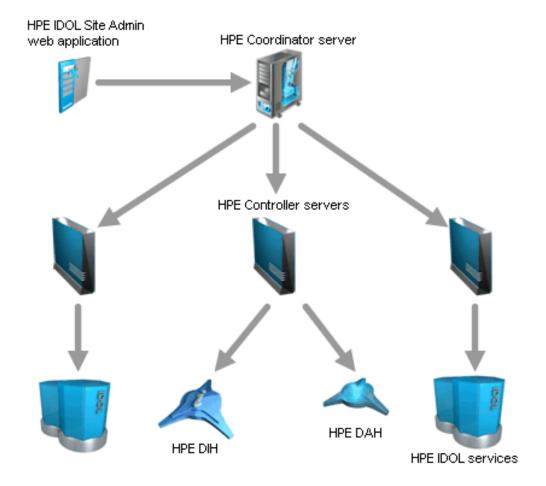

## **HPE Coordinator Server**

The HPE Coordinator server is the central point from which you can view the logs and monitor the status of your components, and manage any component. The HPE Coordinator server connects to, and collects status information from, all available HPE Controller servers.

For more information on how to configure HPE Coordinator, see the HPE IDOL Coordinator Reference.

### **HPE Controller Server**

The HPE Controller server performs the direct monitoring of HPE IDOL services, and communicates with the HPE Coordinator server. Each host that runs HPE IDOL system components must contain an HPE Controller server.

For more information on how to configure HPE Controller, see the HPE Controller Reference.

## **HPE IDOL Site Admin Structure**

| • | View Errors, Warnings, and Recent Tasks         | . 10 |
|---|-------------------------------------------------|------|
| • | View Document Tracking Information              | 11   |
| • | Edit HPE IDOL Site Admin Configuration Settings | . 12 |
| • | Edit User Information                           | 12   |

HPE IDOL Site Admin consists of several pages, which you open by clicking the menu options along the top of the window.

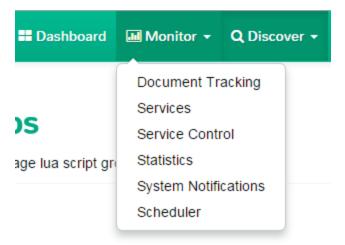

The Services page contains several subsidiary pages and tabs. The pages and tabs contain the information and tools that you need to administer your HPE IDOL services.

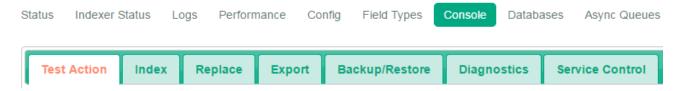

## View Errors, Warnings, and Recent Tasks

An information bar at the bottom of the window displays counts for tasks, errors, and warnings.

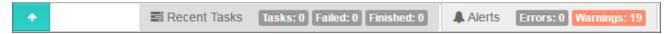

Click the arrow on the left side of the bar to open a pane in the lower section of the window. This pane displays more information on any tasks, errors, or warnings. Click **Recent Tasks** or **Alerts** to move between the sections.

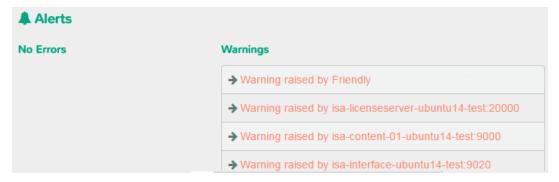

Click a link in the Errors or Warnings section to go to the relevant page in the user interface.

If an entry in your Recent Tasks lists relates to an HPE IDOL action (for example, Sync or Backup), you can click the name of the action in the task list to view it in the form in which it was submitted to HPE IDOL.

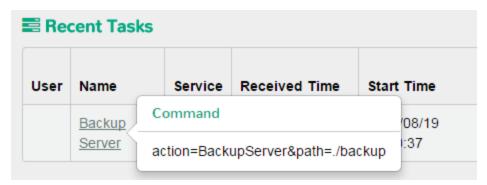

#### NOTE:

You can also view information on errors, warnings, and recent tasks from the HPE IDOL Site Admin Dashboard page. You can also view information about previous tasks on the Task History page, which is available from the **Settings** link in the main navigation.

Sometimes the IndexerGetStatus action can no longer track a task, either because the service is unregistered (and therefore cannot be queried by HPE Coordinator), or because you have used the DREINITIAL index action and the index ID numbers have changed. The message **This command can no longer be tracked** is displayed for these tasks in Recent Tasks and Task History.

## **View Document Tracking Information**

You can view summary information about any issues that occurred during the HPE IDOL indexing and ingestion process for your documents.

The Dashboard shows summary information for any recent documents that failed, stopped, or produced a warning during ingestion. You can view more information for errored documents and search for specific errors on the main Document Tracking page; see Track Documents, on page 15 for more information.

## **Edit HPE IDOL Site Admin Configuration Settings**

The first time that you log on to HPE IDOL Site Admin, the Settings Wizard guides you through the setup process. In subsequent sessions, you can use the **Settings** page to edit the HPE IDOL Site Admin configuration file.

The Settings page enables you to carry out the following configuration tasks:

- Specify the connection type, host, and port information for the HPE Coordinator server that HPE IDOL Site Admin is deployed against.
- Specify the connection type, host, port, and logon type information for the HPE Community server that handles HPE IDOL Site Admin user authentication.
- Choose whether you want to run HPE IDOL Site Admin with an embedded database or a PostgreSQL database.
- Specify the host, port, database, and logon information for the PostgreSQL database that HPE IDOL Site Admin uses for structured data storage.
- Configure a mail server to use to send email from HPE IDOL Site Admin.
- Enable or disable email.
- Specify the amount of time for which alerts and tasks should display in the HPE IDOL Site Admin interface.
- Specify the language in which the HPE IDOL Site Admin interface should display.
- Specify the method used to compress log files, the number of historic log files to retain, the frequency with which new log files are created, and the maximum log file size. You can also specify the host and port information for your syslog server, send a test message to your syslog server, and switch syslog integration and HPE IDOL Site Admin logging off or on.

#### NOTE

If you disable logging, HPE IDOL Site Admin first logs that logging has been disabled and by whom.

- Set the default path for HPE IDOL Site Admin to use to locate HPE IDOL services on a host.
- Set the default port for HPE IDOL Site Admin to use to locate an HPE Controller server on a host.
- Specify the host, port, database, and logon information for the PostgreSQL database that HPE IDOL Site Admin uses for document tracking, and enable or disable document tracking.
- Test your database and server connections.

Click a heading to open or close the sections on the page.

HPE IDOL Site Admin validates any changes to your server settings, and prompts you to correct any information that is not valid before you can save your settings.

### **Edit User Information**

You can use the **User Management** page to create new user profiles and edit existing user profiles. To open the **User Management** page, click **Settings** in the main navigation, then choose **Users** from the list.

See the HPE IDOL Site Admin Installation Guide for more details on user roles and privileges.

## **Access Help**

| • | Help Page  | . 1 | 3 |
|---|------------|-----|---|
| • | About Page | .1  | 3 |

For more information about HPE IDOL Site Admin, click the **Settings** option in the main navigation, then choose **Help** or **About**.

## **Help Page**

On the **Help** page, you can access the installed help for HPE IDOL Site Admin and HPE IDOL Server, including *HPE IDOL Server Reference* and *HPE IDOL Expert*. The *HPE IDOL Server Reference* contains information about the actions and configuration parameters that you can use in HPE IDOL Server; *HPE IDOL Expert* describes the capabilities of HPE IDOL, and aims to get you started with using HPE IDOL in your system.

## **About Page**

On the **About** page, you can view copyright, version, and licensing information for HPE IDOL Site Admin.

User Guide Chapter 1: Introduction

# Chapter 2: Monitor Systems and Services

This section describes how to use HPE IDOL Site Admin to monitor your systems and services.

| Track Documents              | 15 |
|------------------------------|----|
| Monitor Services             | 16 |
| Control Services             |    |
| Monitor Statistics           |    |
| Monitor System Notifications | 17 |
| Schedule Actions             | 18 |

### **Track Documents**

You can use the Document Tracking page in the Monitor section of HPE IDOL Site Admin to view the document tracking events in your HPE IDOL system. You can filter the list for particular types of document tracking events; for example, you can display only those documents that have been deleted or committed, or you can search for documents that produced errors or warnings and therefore require reindexing or reingestion.

The Document Tracking page displays the following information for each document:

- The date and time of the tracking event.
- The event type (for example, Rejected, Committed, Indexed).
- The source (that is, the component that indexed the document).
- The ID number for the document.
- The Document Reference. This is the information that the connector stores during the indexing process. For example, the Document Reference field for a document indexed by the HPE File System Connector contains the path of the indexed file.

Click a column header to sort the list by that field and display the list in ascending or descending order.

You can filter the list by date, document ID, and source (component type). Click the check box next to the field or fields that you want to filter by, then enter your terms. HPE IDOL Site Admin refreshes the document tracking list to show only events that match what you entered.

You can also filter the list by event type; for example, you can display only those documents that produced errors or warnings during ingestion or indexing.

#### To filter by type

- 1. Click Type Filter . The Select Types dialog box opens.
- 2. Click the check boxes next to the types that you want to display, or use the buttons at the top of the page to select predefined type groups.

#### 3. Click OK.

The Document Tracking page displays only the event types that you selected.

If an HPE IDOL component indexed the document, you can click in the **Source** column to go to the Services page for the component in your HPE IDOL Site Admin cluster. See Monitor Services, below for more information.

### **Monitor Services**

You can use the embedded version of HPE IDOL Admin on the Services page in the Monitor section of HPE IDOL Site Admin to monitor the performance and status of a particular host and service.

Enable Autorefresh to update the information for your host and service automatically.

Choose a host, group, and service from the lists at the top of the page. The Services page refreshes with the relevant information.

The text links below the Host and Service lists take you to pages where you can view a variety of information about your services. For more information, see the *HPE IDOL Admin User Guide*.

#### NOTE:

When you use the embedded version of HPE IDOL Admin to run IDOL actions, HPE IDOL Site Admin records these actions in the HPE IDOL Site Admin log file, siteadmin.log.

## **Control Services**

You can carry out service control tasks (for example, stop or restart a service) for all your services from the Service Control page.

The Service Control page provides an overview of all your services, and displays the following information for each service.

- The name of the service.
- The host name and action port number where the service is installed.
- Any groups that the service belongs to. Click to open the Groups page, where you can view and edit group information. See Groups, on page 25 for more details.
- The status of the service (for example, running or stopped).

Click an item in the lists at the top of the page to filter the list to show only services for a particular host or group.

You can use the icons in the Control section to perform the following tasks:

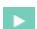

Start the service.

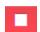

Stop the service.

- e
- Restart the service.
- C

Go to the Services page to view more detailed information about the service, or to perform operations on the data.

## **Monitor Statistics**

You can use the Statistics page in the Monitor section of HPE IDOL Site Admin to view a range of performance data for your hosts and services on a single graph.

Select the host for which you want to view statistics from the list at the top of the page, then choose the statistics that you want to view from the list on the left. HPE IDOL Site Admin updates the graph with your chosen statistics. Click a statistic again to remove it from the graph.

The different axis values are displayed in the same color as the corresponding graph line. Hover over a data point to display the statistic name and value.

You can use the following options at the top of the page to customize the display of the data.

- Click **Update** to refresh the graph. You can also choose intervals to automatically refresh the graph. Click the arrow beside **Update** to display a list with the available intervals.
- Click Legend to hide the legend displayed at the bottom of the graph. You can also change the
  default position of the legend. Click the arrow beside Legend to display a list with the available
  options.
- Click **Start** and **End** and use the calendars to specify a date or range of dates for which to display statistics.
- Click **Jump to last...** and select an option to filter the graph according to preset time periods.

## **Monitor System Notifications**

The HPE Controller server regularly runs Lua scripts to monitor services. You can view the results of this monitoring, along with general status information for your services, on the System Notifications page in HPE IDOL Site Admin.

By default, the System Notifications page shows details for all services. You can filter the list to show only services where monitoring was successful, or only services where monitoring resulted in an error or warning.

#### To filter the System Notifications page

• In the Severity list, select the check boxes next to the notifications that you want to display.

After you filter the list, you can click **Severity** to switch between the full display and the filtered display.

You can also click an item in the **Host**, **Service Group**, or **Lua Group** lists to display only notifications for a particular host or group.

The System Notifications page shows the following information for each service.

| Host             | The name of the host that runs the service.                                                                                                    |  |
|------------------|----------------------------------------------------------------------------------------------------|--|
| Service          | The name of the service.                                                                                                    |  |
| Service<br>Group | The name of any groups that the service belongs to. Click to go to the Groups page,                                                                        |  |
| <b>-</b>         | where you can edit group information for the service.                                                                                                    |  |
| Script<br>Name   | The name of the Lua script that the HPE Controller server runs to monitor the service.                                                                     |  |
| Lua<br>Group     | The group that the script used to monitor the service belongs to. Click to go to the                                                                       |  |
| Gloup            | Lua Groups page and edit Lua group details. See Manage Lua Groups, on page 27 for more information.                                                        |  |
| Status           | The status of the service, including the time it was last monitored and whether the monitoring was successful or resulted in an error or warning.          |  |
| Controls         | Click to view a full status history for the service.                                                                                                    |  |
|                  | Click to run a script again to see if a change that you have made has resolved any errors, without having to wait until the next scheduled cycle of tests. |  |

## **Schedule Actions**

The Scheduler page in the Monitor section of HPE IDOL Site Admin allows you to set up schedules to send specific actions (such as connector fetch tasks, or regular maintenance tasks) to a service at regular intervals.

The AddSchedule, EditSchedule, GetSchedules, PauseSchedule, RemoveSchedule, and ResumeSchedule actions perform these tasks. For information about these actions, see the HPE Controller Reference.

#### To set up a schedule

1. Click New Schedule.

The Add New Schedule dialog box opens.

- 2. Type a name for your schedule.
- 3. In the **Host** list, click the service for which you want to schedule the action.
- 4. Click an option to choose the type of action that you want to schedule. You can schedule **ACI** actions or **Index** actions.
- 5. In the **Schedule Command** field, type the action that you want to schedule.
- 6. If you want to add parameters to your scheduled action, click **Add Parameter**, then enter the parameter name and value. You can add as many parameters as you need. To remove a parameter, click next to the parameter.
- 7. Click Next.

- 8. Click then use the calendar and date sliders to choose the date and time at which the schedule should start to run. If you want to start your schedule from the current date and time, click **Now**.
- 9. Click Done.
- 10. In the **Recurrence** box, type or select the amount of time that must pass after a schedule has run before it runs again. You can set up schedules to run hourly, daily, or weekly.
- 11. In the **Repeat Count** field, specify the number of times to run the scheduled action. If you choose **Run forever or until Schedule end**, you can click a date in the **End** list, then use the calendar to select the end date for the schedule in the same way as in step 8.
- 12. Click **Next** to review a summary of the schedule details.
- 13. Click Finish. HPE IDOL Site Admin adds your new schedule to the list.

The Scheduler page displays the following information for each schedule.

| Schedule<br>name    | The name of the schedule.                                                                                                    |
|---------------------|----------------------------------------------------------------------------------------------------|
| Host                | The host name of the service to run the schedule on.                                                                                                    |
| Port                | The port to run the schedule on.                                                                                                    |
| Scheduled command   | The action to schedule, including any additional parameters.                                                                                                    |
| Start               | The date and time to start the schedule.                                                                                                    |
| Interval            | The amount of time that must pass after a schedule has run before it runs again.                                                                                      |
| Repeat<br>Count     | The number of times to run the schedule.                                                                                                    |
| Finish              | The date and time to stop the schedule.                                                                                                    |
| Next execution      | The date and time that the schedule is next due to run.                                                                                                    |
| Schedule<br>Control | You can use the icons in the Schedule Control section to start, stop, edit, or delete schedules. This column also includes details of the status of the schedule (for |

To search the list, type some text in the search box. The list of schedules refreshes to show only schedules that match the text that you entered. Click the arrows beside a column name to order the table by the values in that column. Click the arrows again to change the order from ascending to descending value, or from descending to ascending value.

#### To edit a schedule

1. Click next to the schedule that you want to edit.
The Edit Schedule dialog box opens.

example, running or paused).

2. Edit your schedule details.

#### NOTE:

You can edit any of the settings except for the host details and schedule name.

3. Click Finish.

HPE IDOL Site Admin updates the schedule with your new settings.

#### To delete a schedule

Click X next to the schedule that you want to delete.
 A confirmation dialog box opens.

2. Click Delete.

HPE IDOL Site Admin deletes the schedule and removes it from the list.

# **Chapter 3: Discover Hosts**

This section describes how use the **Discover Hosts** page to add hosts to HPE IDOL Site Admin.

## **Discover Hosts Page**

The HPE Coordinator uses Simple Service Discovery Protocol (SSDP) to locate HPE Controller servers that are not part of a cluster, or group of services, in HPE IDOL Site Admin. You can use the Discover Hosts page to add unregistered HPE Controller servers to a cluster. This enables you to monitor and manage services on the same host as the HPE Controller through the HPE IDOL Site Admin interface.

#### To add an HPE Controller to a cluster

• Click the green arrow to move an unregistered HPE Controller server from the **Discovered Controllers** panel to the **Cluster** panel, or drag the HPE Controller across.

Alternatively, you can manually specify the details for the HPE Controller that you want to add, then click **Add**.

#### To remove an HPE Controller from a cluster

• Click the red arrow to move a registered HPE Controller server from the **Cluster** panel to the **Discovered Controllers** panel, or drag the HPE Controller across.

After you add an HPE Controller server to a cluster, you can click **Services** to register the individual services that run on the host that the HPE Controller server monitors. See Discover Services, on page 23 for more information.

User Guide Chapter 3: Discover Hosts

# **Chapter 4: Discover Services**

This section describes how use the **Discover Services** page to add services to HPE IDOL Site Admin.

## **Discover Services Page**

A service is an HPE IDOL component that is installed on a host with an HPE Controller server. After you add an HPE Controller server to a cluster (see Discover Hosts, on page 21 for more information), you can use the Discover Services page to register individual services with HPE IDOL Site Admin for monitoring purposes.

#### To register a service

- 1. From the **Registered Controllers** list, select the host that you want to scan for services.
- Enter a directory path on the host and click the magnifying glass to scan for services.
   Alternatively, if the host is running Windows and the HPE IDOL components are installed as services, click Windows Services to scan for services.

#### TIP:

If your servers have components installed across more than one drive, you can specify multiple paths to use for service discovery rather than having to manually modify the path each time. Click + to add as many **Lookup path** fields as you need, then specify the directory paths. When you click the magnifying glass, HPE IDOL Site Admin scans all the paths.

 HPE IDOL Site Admin lists discovered services in the central panel. Click the green arrow next to a discovered service or drag the service to the **Registered** column to add the service to HPE IDOL Site Admin for monitoring.

#### To unregister a service

• Click the red arrow to unregister a service, or drag the service across.

After you register a service, you can click **Groups** to go to the Discover Groups page, where you can assign that service to a group or groups. See Work With Groups, on page 25 for more information.

You can also click do add a descriptive name and notes to the service.

By default, HPE IDOL Site Admin controls services by starting and stopping the process directly. Alternatively, you can specify an init script to use.

#### To specify an init script to use

- 1. Click next to a service. The Edit Service Control Method dialog box opens.
- 2. Click **Script**, then type the init script path and name.

3. Click **Edit**.

# **Chapter 5: Groups**

This section describes how to group related services together for reporting and monitoring purposes.

| Work With Groups          |    |
|---------------------------|----|
| Manage Lua Groups         | 27 |
| Edit Group Information    | 26 |
| Assign Groups to Services | 25 |
| Work With Groups          | 25 |

The **Groups** page in the Discover section of HPE IDOL Site Admin enables you to group services together. You can set up your own groups, or use the predefined common service groups that are supplied with HPE IDOL Site Admin. You can then use the System Notifications, Service Control, and Discover Services pages in the HPE IDOL Site Admin user interface to monitor and identify issues that relate to the whole group.

#### Related Topics

- Monitor System Notifications, on page 17
- Control Services, on page 16
- Discover Services, on page 23

## **Assign Groups to Services**

HPE IDOL Site Admin displays a list of all available groups on the left of the page, and a list of available services on the right of the page. The list of services also indicates the groups to which each service is already assigned. You can filter the list of services to view only those services from a specific service group, a specific host, or both.

HPE IDOL Site Admin is supplied with the following predefined common service groups:

- Administration
- Content
  - Archive
  - Current
- Distribution
- End User

- Ingestion
  - Connectors
    - File System
    - HTTP
- Security

#### To add a service to a group

- 1. In the list of groups, click ext to the group that you want to add the service to.
- In the list of services, select the check boxes next to the services that you want to add to the group.
- 3. Click

HPE IDOL Site Admin adds the selected services to the group.

## **Edit Group Information**

You can set up new groups, rename or delete existing groups, add subgroups to groups, view details of all services in a group, and remove services from a group.

#### To set up a new group

- 1. Enter a name for your new group in the text box.
- 2. Click +.

HPE IDOL Site Admin creates the new group and adds it to the list of existing groups.

#### To rename an existing group

- In the groups list, click next to the group that you want to rename.
   The Rename Group dialog box opens.
- Enter the new name for the group, then click Rename Group.
   HPE IDOL Site Admin updates the name of the group in the groups list.

#### To delete an existing group

- 1. In the groups list, click next to the group that you want to delete.

  A confirmation dialog box opens.
- 2. Click Delete Group.

HPE IDOL Site Admin deletes the group and removes it from the groups list.

#### To add a subgroup to a group

- 1. In the groups list, click next to the group for which you want to add a subgroup.

  The Add Subgroup dialog box opens.
- 2. Enter the name of the subgroup.
- Click + Add.
   HPE IDOL Site Admin creates the subgroup and adds it to the hierarchy in the groups list.

#### To view details of the services in a group

• Each entry in the list of services also displays icons that indicate the groups to which that service belongs.

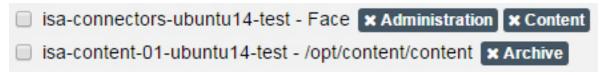

#### To remove a service from a group

• Click the icon of the group that you wish to remove the service from. For example, to remove the/opt/content/content service from the **Archive** group in the above example, click **x Archive**. Alternatively, you can use the following procedure to remove services from a group by using the check boxes.

- 1. In the list of groups, click extremely next to the group that you want to remove the service from.
- 2. In the list of services, select the check boxes next to the services that you want to remove from the group.
- 3. Click

HPE IDOL Site Admin removes the selected services from the group.

## Manage Lua Groups

You can define Lua scripts to use to monitor services themselves in the HPE Controller configuration file; the HPE Coordinator server then displays all the scripts in the HPE IDOL Site Admin interface. The Lua Groups page in the Discover section enables you to create groups of related Lua scripts (for eaxmple, all scripts used for error checking).

#### To set up a new Lua script group

- Type the name of the group to add, then click +.
   HPE IDOL Site Admin creates the new group and adds it to the list of existing groups.
- Click Add Items.

3. In the list of available Lua scripts, select the check boxes next to the scripts that you want to add to the group.

#### NOTE:

If there are no Lua scripts listed, add the scripts to the [LuaTasks] section of the HPE Controller server configuration file. See the *HPE Controller Reference* for more information.

4. Click Save.

#### NOTE:

You cannot add a script to more than one group. After you add a script to a group, a label is shown next to the script indicating the group that it belongs to. Click  $\mathbf{x}$  to remove the script from the group.

You can filter the list of available Lua scripts to show only those scripts that belong to a particular group.

#### To filter the list of scripts

• In the **Lua Group** list, click a group. The list of Lua scripts refreshes to show only the scripts in the group that you selected.

#### To rename a Lua script group

- In the group list, click next to the group that you want to rename.
   The Rename Group dialog box opens.
- Type the new name for the group, then click Rename Group.
   HPE IDOL Site Admin renames the group and updates the group list.

#### To delete a Lua script group

- 1. In the group list, click next to the group that you want to delete.

  A confirmation dialog box opens.
- 2. Click Delete Group.

HPE IDOL Site Admin deletes the group and removes it from the groups list.

# Send documentation feedback

If you have comments about this document, you can contact the documentation team by email. If an email client is configured on this system, click the link above and an email window opens with the following information in the subject line:

#### Feedback on User Guide (HPE IDOL Site Admin 11.3.0)

Add your feedback to the email and click **Send**.

If no email client is available, copy the information above to a new message in a web mail client, and send your feedback to AutonomyTPFeedback@hpe.com.

We appreciate your feedback!